EichenkreuzLiga.de

## **EichenkreuzLiga – EK-Manager**

Der EK-Manager ist das Online-System der EichenkreuzLiga. Über dieses System erfolgt die Abwicklung aller wichtigen Aktionen in Bezug auf die EichenkreuzLiga.

Zugangsdaten für den EK-Manager erhält man auf Anfrage vom Sportreferat [\(info@ejw-sport.de\)](mailto:info@ejw-sport.de). Unter<https://ek-manager.de/login> erfolgt das Einloggen in den EK-Manager.

## **Kontakt anlegen**

ACHTUNG: Neue Personen können im EK-Manager nur von Rundenleitern, Ortsverantwortlichen oder Vereins- oder Mannschaftsverantwortlichen angelegt werden.

Über den Reiter **Personen** gelangt man auf die Seite, auf der über den Button **neue Personen anlegen** ein neuer Kontakt erstellt werden kann.

Personen-Manager

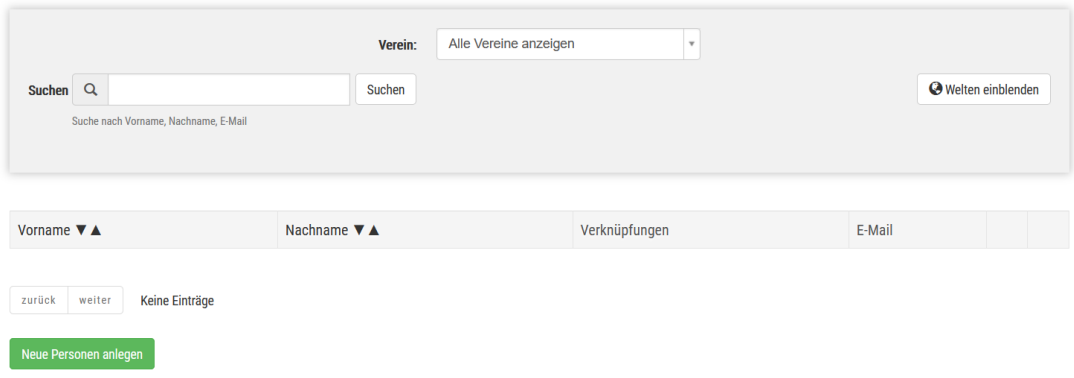

Zunächst kann über das **Suchfeld** überprüft werden, ob die Person bereits im EK-Manager angelegt ist. Wenn das nicht der Fall ist, kommt man über den Button **Neue Personen anlegen** auf das entsprechende Formular.

Wenn alle Daten im Formular hinterlegt sind kann über den Button **Kontakt hinzufügen** der neue Kontakt angelegt werden.

Die neu angelegte Person erhält auf die angegebene Mailadresse eine E-Mail und muss über den Link in dieser E-Mail die Richtigkeit der angegebenen Daten bestätigen.

sport der dich beweat!

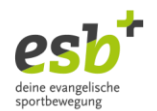

## **Verknüpfung hinzufügen**

Nach dem Anlegen der Person durch klicken des Buttons Kontakt hinzufügen kann im nächsten Schritt direkt die entsprechende Verknüpfung für die Person angelegt werden. Eine Verknüpfung beschriebt die Rolle der Person (bspw. Spieler / Trainer / Mannschaftsverantwortlicher usw.).

Im Reiter **Verknüpfungen** findet sich bereits die vorangelegte Verknüpfung **Mitglied**. Um eine Person als Spieler anzulegen klickt man auf **Neue Verknüpfung hinzufügen**.

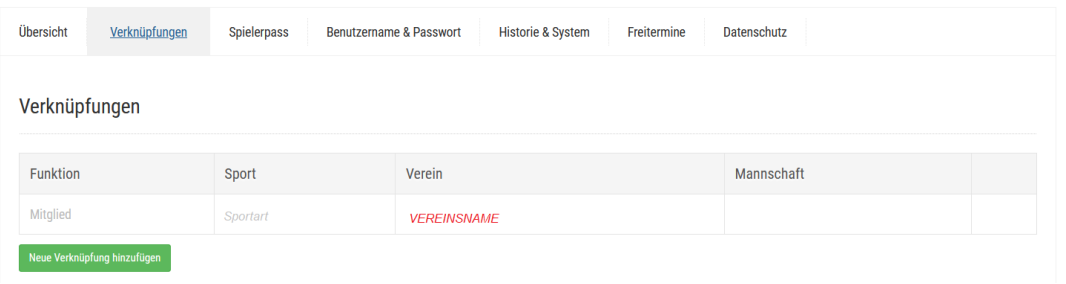

Im nächsten Schritt kann die Sportart, die Funktion (bspw. Spieler), der Verein sowie die Mannschaft ausgewählt werden. Mit einem Klick auf **Verknüpfung hinzufügen** wird die Verknüpfung angelegt.

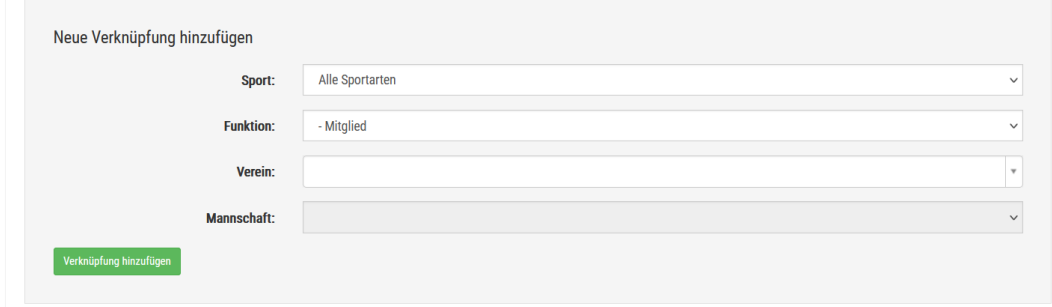

Die neu angelegte Verknüpfung erscheint jetzt im Reiter **Verknüpfungen**.

## **Pass beantragen**

Im nächsten Schritt kann über den Reiter **Spielerpass** ein Pass für den Spieler oder die Spielerin beantragt werden – siehe Anleitung im Downloadbereich auf [www.eichenkreuzliga.de.](http://www.eichenkreuzliga.de/)